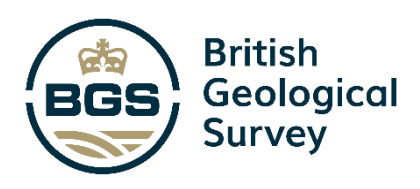

# Big Borehole Dig Training **Document**

Digital Programme Open Report OR/21/058

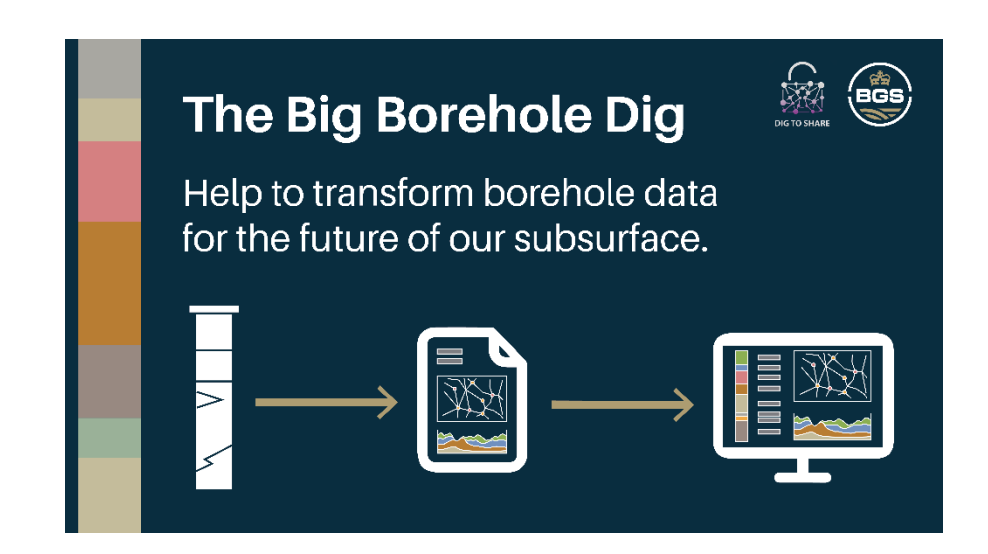

DIGITAL PROGRAMME OPEN REPORT OR/21/058

The National Grid and other Ordnance Survey data © Crown Copyright and database rights 2021. Ordnance Survey Licence No. 100021290 EUL.

#### *Keywords*

Big Borehole Dig; AGS; boreholes; geology; Groundhog; geology software.

*Front cover*

Cover picture details, delete if no cover picture.

*Bibliographical reference* Big Borehole Dig Training Document. *British Geological Survey Open Report*, OR/21/058. 24pp.

Copyright in materials derived from the British Geological Survey's work is owned by UK Research and Innovation (UKRI) and/or the authority that commissioned the work. You may not copy or adapt this publication without first obtaining permission. Contact the BGS Intellectual Property Rights Section, British Geological Survey, Keyworth, e-mail ipr@bgs.ac.uk. You may quote extracts of a reasonable length without prior permission, provided a full acknowledgement is given of the source of the extract. Maps and diagrams in this book use topography based

on Ordnance Survey mapping.

# Big Borehole Dig Training Document

S Thorpe, A Dargan

#### **BRITISH GEOLOGICAL SURVEY**

The full range of our publications is available from BGS shops at Nottingham, Edinburgh, London and Cardiff (Welsh publications only) see contact details below or shop online at www.geologyshop.com

The London Information Office also maintains a reference collection of BGS publications, including maps, for consultation.

We publish an annual catalogue of our maps and other publications; this catalogue is available online or from any of the BGS shops.

*The British Geological Survey carries out the geological survey of Great Britain and Northern Ireland (the latter as an agency service for the government of Northern Ireland), and of the surrounding continental shelf, as well as basic research projects. It also undertakes programmes of technical aid in geology in developing countries.*

*The British Geological Survey is a component body of UK Research and Innovation.*

*British Geological Survey offices*

#### **Nicker Hill, Keyworth,**

**Nottingham NG12 5GG** Tel 0115 936 3100

#### **BGS Central Enquiries Desk**

Tel 0115 936 3143 email enquiries@bgs.ac.uk

#### **BGS Sales**

Tel 0115 936 3241 email sales@bgs.ac.uk

#### **The Lyell Centre, Research Avenue South, Edinburgh EH14 4AP**

Tel 0131 667 1000 email scotsales@bgs.ac.uk

#### **Natural History Museum, Cromwell Road, London SW7 5BD**

Tel 020 7589 4090 Tel 020 7942 5344/45 email bgslondon@bgs.ac.uk

#### **Cardiff University, Main Building, Park Place, Cardiff CF10 3AT**

Tel 029 2167 4280

**Maclean Building, Crowmarsh Gifford, Wallingford OX10 8BB** Tel 01491 838800

#### **Geological Survey of Northern Ireland, Department of Enterprise, Trade & Investment, Dundonald House, Upper Newtownards Road, Ballymiscaw, Belfast, BT4 3SB**

Tel 01232 666595 www.bgs.ac.uk/gsni/

#### **Natural Environment Research Council, Polaris House, North Star Avenue, Swindon SN2 1EU**

www.nerc.ac.uk

Tel 01793 411500 Fax 01793 411501

#### **UK Research and Innovation, Polaris House, Swindon SN2 1FL**

Tel 01793 444000 www.ukri.org

Website www.bgs.ac.uk Shop online at [www.geologyshop.com](http://www.geologyshop.com/)

## The Idea

The British Geological Survey (BGS) holds a database of over 1.4 million borehole records, each containing a range of information.

You can access digital scans of open data in the BGS archive via our GeoIndex viewer. Despite being held in digital format (usually PDF), the data within these documents is not yet in a useable format.

We believe it is essential that future generations have access to historical borehole data as Association of Geotechnical and Geoenvironmental Specialists (AGS) file format. By converting this data to AGS format, we can improve the availability and accessibility of borehole information to a wider audience and enable users to build better models, save costs on construction projects and reduce the amount of time lost due to unforeseen ground conditions.

After converting the data, we estimate that over 800 000 more downhole geology logs will be available for everyone to use. This information can feed directly into site investigations, conceptual ground models and academic projects, as well as provide the data necessary to perform even greater analyses on our subsurface in future.

The Big Borehole Dig aims to give people around the country the tools they need to:

- digitise downhole information
- create an AGS file
- send it back to BGS to store

This way everyone can benefit. By helping us to standardise data, your contribution will help the UK take steps towards becoming a major subsurface information manager.

## This document

This document aims to give you all the information you need to install and use the software, access the information, create the borehole geological logs, export the data in the right format, and submit the data to BGS. Further help is available via the two authors should you need it, but other resources are available (such as training videos for the Groundhog software) on YouTube. The Appendix also lists some useful notes on what information to look out for, and problems regularly encountered when working with borehole logs.

## User requirements

Everyone reading this document and thinking about taking part in the Big Borehole Dig should ideally:

- Be working/studying in a "geological" context
- Understand a little about what information is held in a borehole log, and a borehole scan
- Be able to install the Groundhog Desktop software on their own computer, or have access to Holebase
- If you also know a bit about the AGS standard then that would help

## What next?

We invite you to read through this document, which has lots of information and guidance on coding your first boreholes. To avoid too many boreholes being coded incorrectly, we ask that submit your first few (up to 10) initially, then wait a few days to check that your first submission is accepted before proceeding.

If we notice any problems with your data submission, then we'll get in touch. If you don't hear from us within five days, you can assume that your submission has been accepted and you can proceed to code as many boreholes as you can. If you need any help at any point, please email the authors [\(sthorpe@bgs.ac.uk](mailto:sthorpe@bgs.ac.uk) or [adam.dargan@atkinsglobal.com\)](mailto:adam.dargan@atkinsglobal.com) and they will respond as quickly as possible.

You can also check your own file by using the BGS online AGS Validation Tool:

<https://agsapi.bgs.ac.uk/>

### **STEP 1: INSTALLING GROUNDHOG DESKTOP SOFTWARE**

Groundhog Desktop is a piece of software that BGS have developed over the last 6 years, to help visualise boreholes, create tools for constructing cross-sections and drawing your own conceptual geology into those cross-sections. It allows you to use maps as backdrops to your project and quickly gives you access to BGS' main data holdings. We will use Groundhog to access the borehole data for the Big Borehole Dig, and use the borehole logging tools to code the geology into your boreholes.

To download the latest version of the software please visit: [www.bgs.ac.uk/groundhog](http://www.bgs.ac.uk/groundhog)

Once installed you should see the Groundhog Desktop icon on your own desktop:

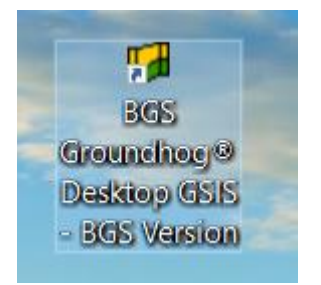

Double-click this to open the software.

#### **STEP 2: GETTING TO KNOW GROUNDHOG**

This is the Groundhog layout. Each of the different panes below deal with different areas of the drawing process:

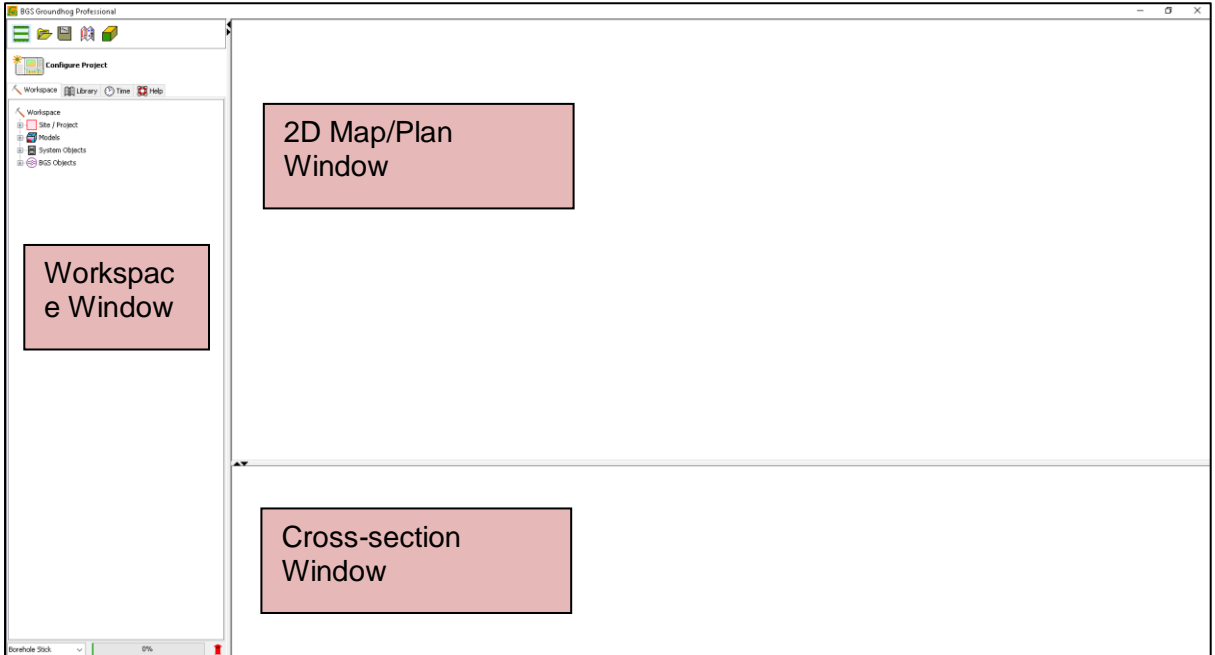

For the Big Borehole Dig project we will not be using the Cross-section window (but feel free to play with it, of course!)

#### **STEP 3: OPEN A NEW MAP WINDOW**

Click on the "Map window" button from the top left menu bar (highlighted in the red box):

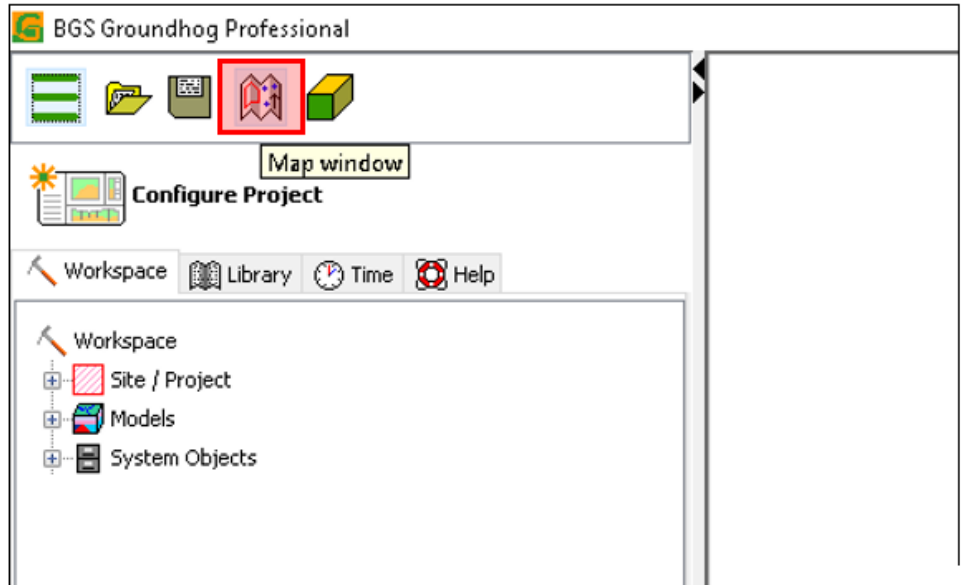

This should open a dialogue box which allows you to choose various datasets, such as:

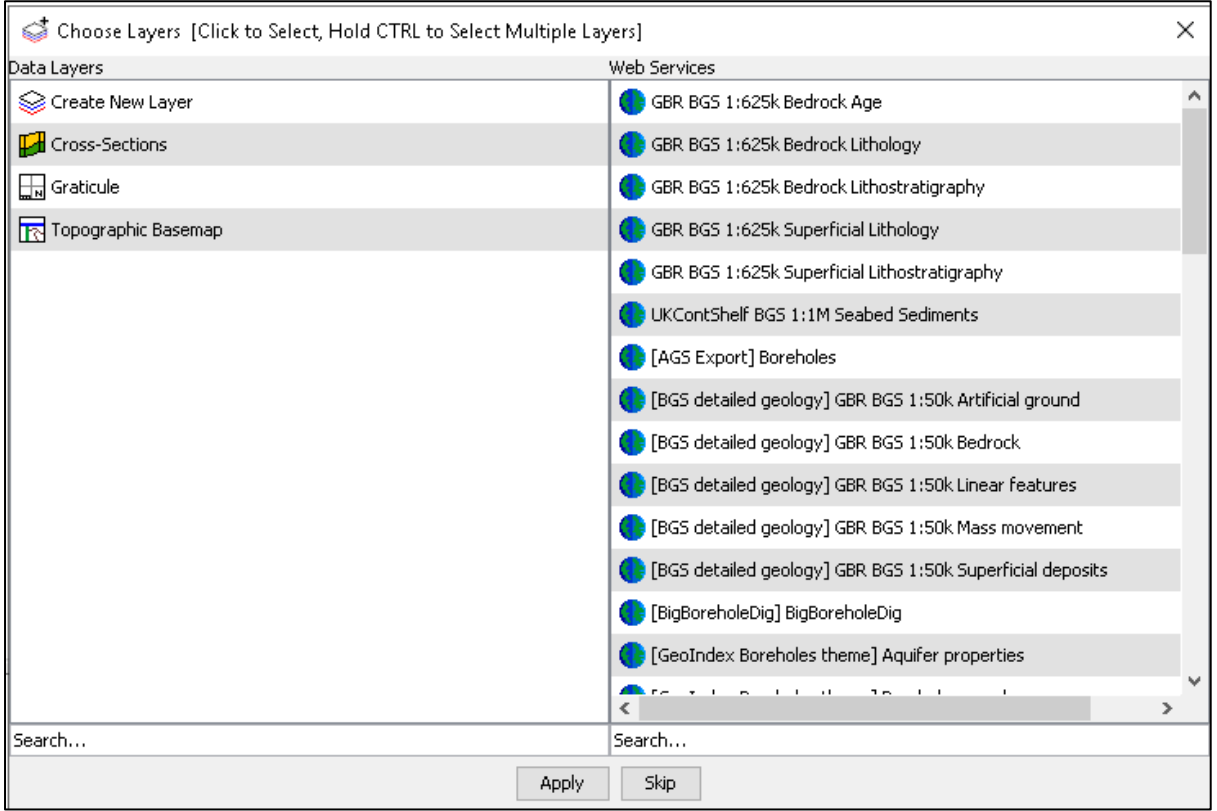

Left-click on "Topographic Basemap" (on the left-hand window pane) and click Apply.

This will open a map window and load a map of the UK (depending on the speed of your internet connection). You can zoom in and out using the scroll wheel of your mouse, and leftclick + drag to move the map around.

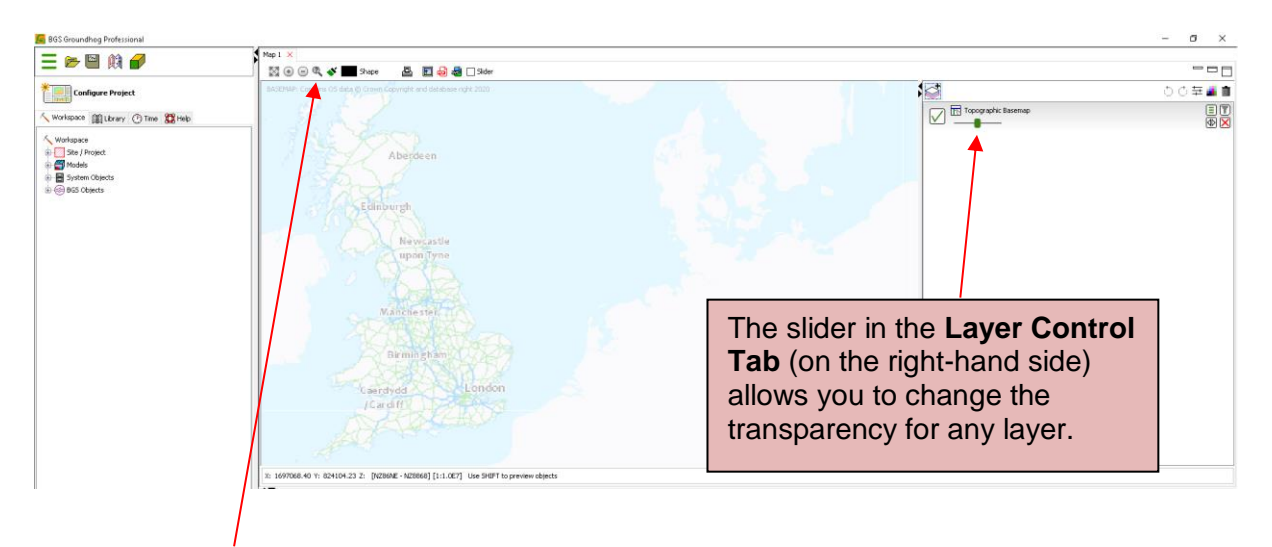

There is a Gazetteer to find places of interest. Search for your home town, or maybe a project area you know well, to start your Big Borehole Dig project.

### **STEP 4: ADD THE "BIG BOREHOLE DIG" TO THE MAP**

The Big Borehole Dig has a very specific set of borehole data that we need to use. To add the Big Borehole Dig data to our map, click on the Add Map Contents button above the map data on the right hand panel. This will open the dialog box shown. Click on "BigBoreholeDig" in the Web Services panel on the right to select it, then click Apply.

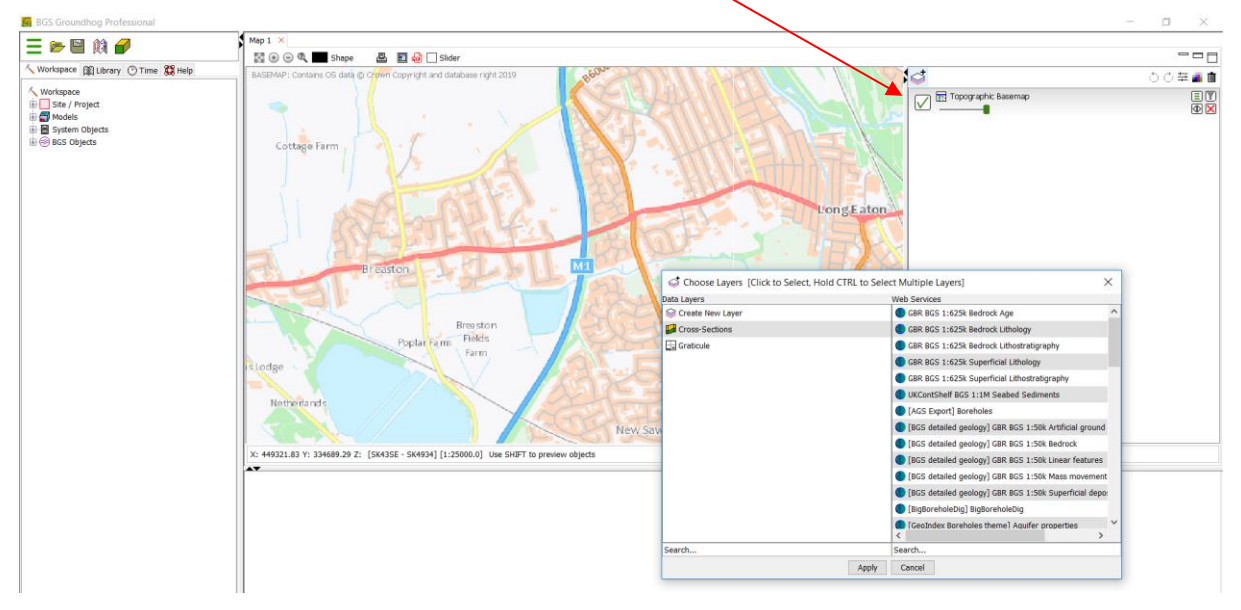

This map shows you every borehole that needs coding for the Big Borehole Dig Project. The idea is that once you have submitted your data and it has been successfully received and allocated to our borehole records, the WMS will remove the borehole and you won't see it in the layer any more. There is a slight delay in the process however, with boreholes taking a few days to be allocated and matched to the BGS records, so as you progress through the project you will need to ensure that you don't duplicate your own work!

#### **STEP 5: SAVING YOUR PROJECT**

Now is a good point to save your work. Click on the Save icon from the top icon menu. Give your Groundhog project a name (BigBoreholeDig, for example) and save it somewhere memorable on your computer. Throughout your use of Groundhog it is recommended to

save this file so you don't lose any work – there is no autosave. When you click on the Save icon, Groundhog will always ask you to save to a location. You can overwrite your file.

#### **STEP 6: VIEWING BOREHOLE INFORMATION**

The Big Borehole Dig layer shows us metadata relating to each borehole. We need to access this metadata to help us convert the WMS into an actual Groundhog borehole. To do this we first have to make the Big Borehole Dig layer active by left-clicking in the Layer Control Tab (it will turn orange). Left click a borehole in the map window to display its metadata.

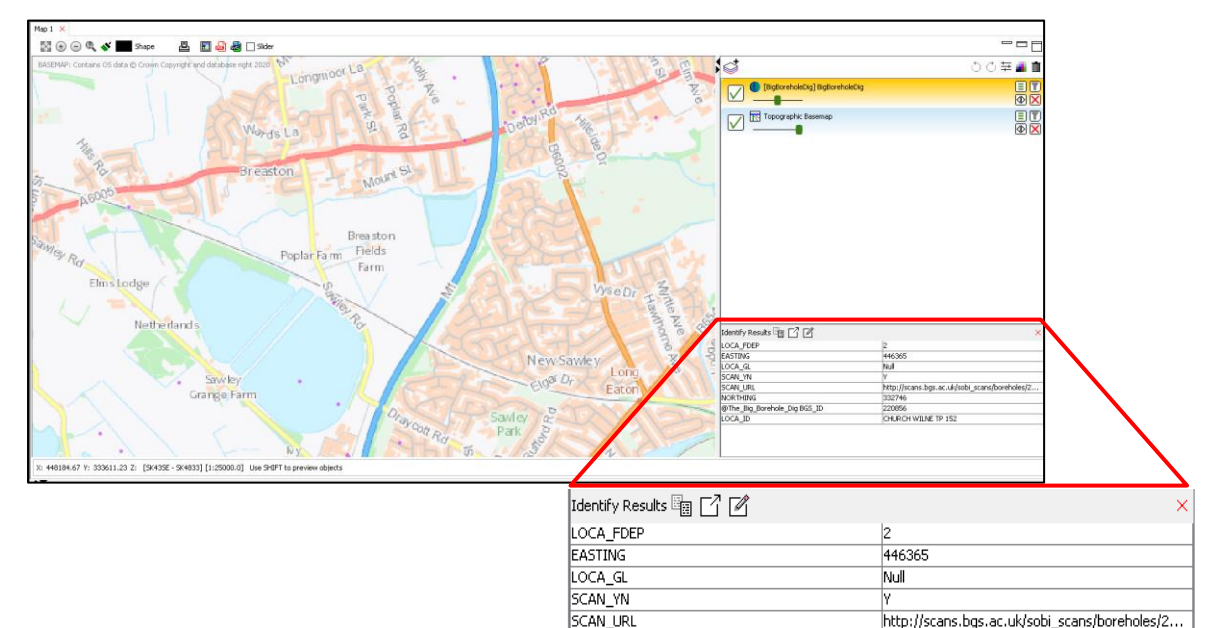

**INORTHING** 

LOCA\_ID

@The\_Big\_Borehole\_Dig BGS\_ID

332746

220856

CHURCH WILNE TP 152

#### **STEP 7 VIEWING BOREHOLE INFORMATION**

In the identify panel, use this button to open the PDF scan of the original driller's log.

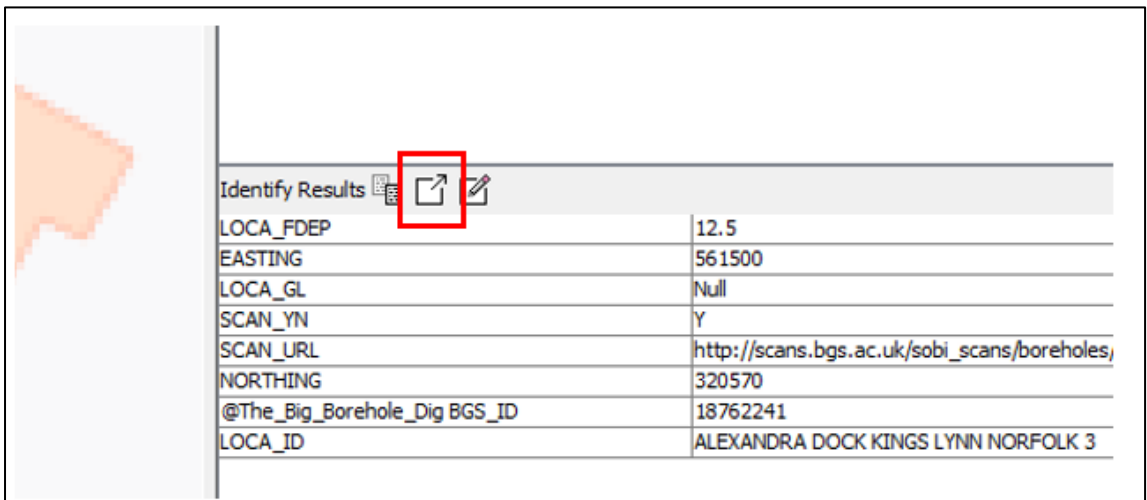

The driller's log contains information about who, where and when the borehole was drilled, together with the geology encountered by the driller. You can use the information to decide whether you wish to proceed with digitizing this location. Your decision will be based on:

- 1. Whether you can read the log (sometimes they are blurry, or the handwriting is illegible)
- 2. Whether the log actually contains geological info. Sometimes there is just information on water for example, or there is simply no geology at all.

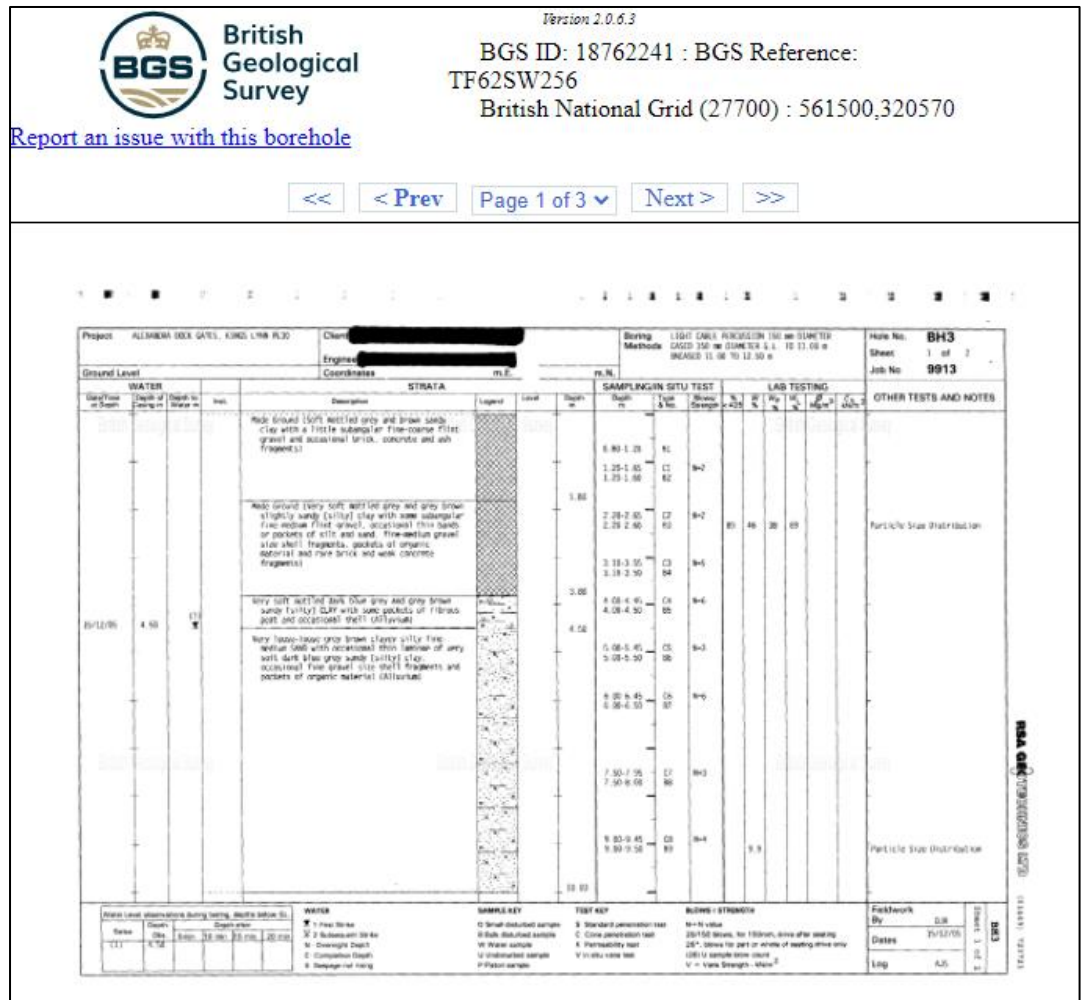

If you decide to work on this record, click this button in the identify panel (highlighted in red below) to pull the record into your Groundhog project.

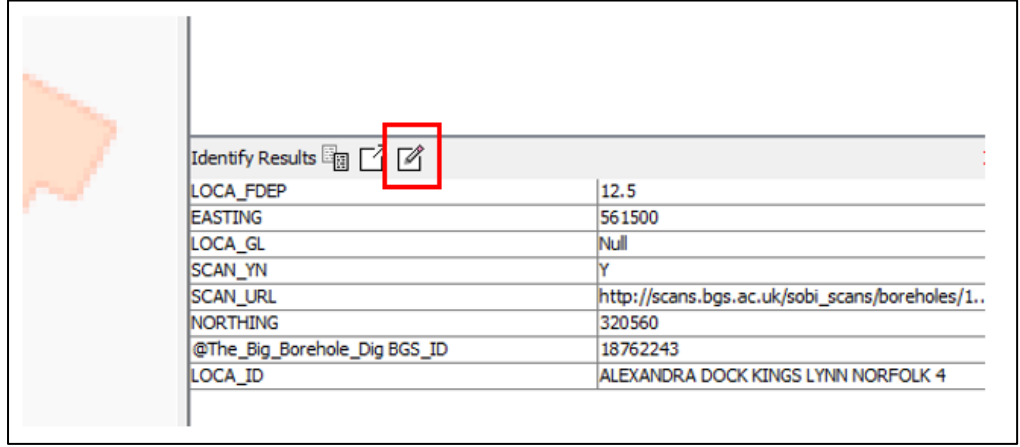

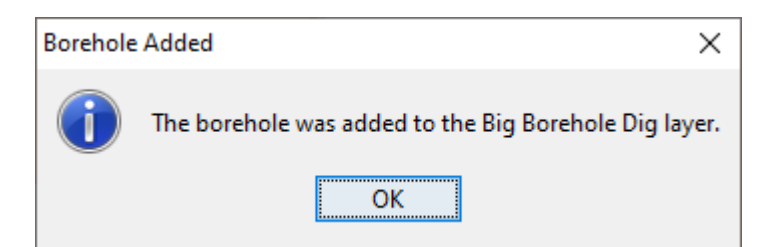

The location will be added as a "borehole" object in the Location Layer of the data tree on the left-hand side, in a special dataset folder called *Big Borehole Dig Session*.

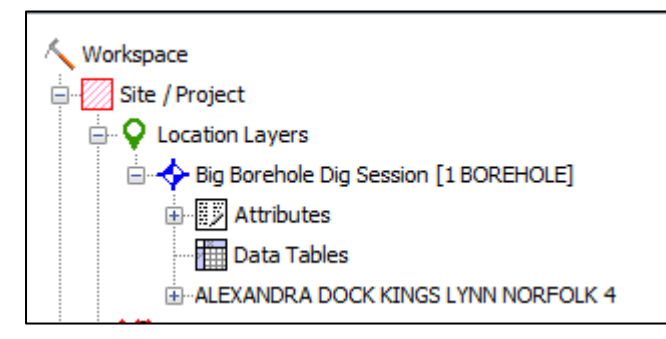

Continue exploring the map, clicking on points and trying to find a pattern of boreholes that belong to the same Ground Investigation. **It's important that you digitise all the boreholes relating to one ground investigation project, and not mix and match boreholes from different projects or companies.**

Once you have chosen all your locations to digitise and added them to your project you should have something like this. Here we have added a total of 3 locations to the BBD Session.

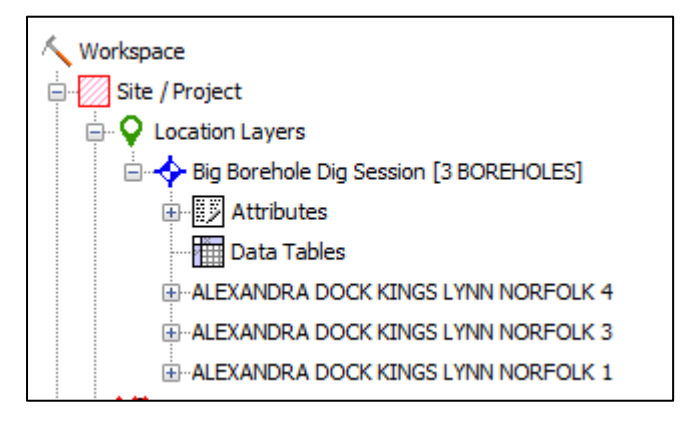

**IMPORTANT: Please only work on locations that belong to the same engineering project at a time. Do not mix locations from multiple projects. Instead, work on one project at a time, starting a new Groundhog session each time. This is because AGS rules only permit data from one project in an AGS data file, but Groundhog does not have the necessary information at this point to enforce this rule, so you will need to manage this yourself. The information in the driller's logs and the IDs of the locations should give you enough to go on in this respect, so just use your own judgement here.**

Before proceeding, it is a good idea to save your Groundhog project.

## **STEP 8: PREPARING BOREHOLES FOR EXCEL WORKBOOK**

These boreholes can now be exported to an Excel workbook.

Right-click on the Big Borehole Dig Session layer in the data tree and choose Big Borehole Dig > Generate Data Entry Worksheet (\*.xlsx)

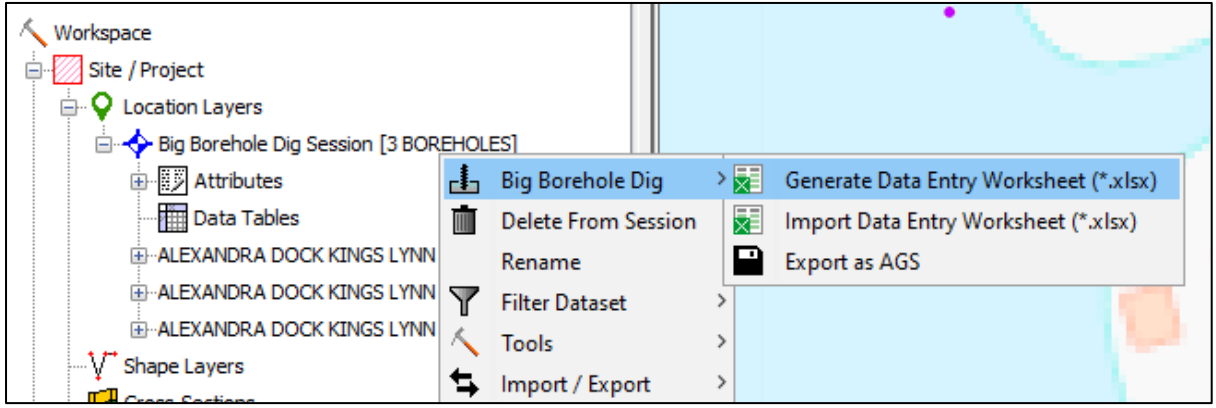

Choose a folder location and enter a name to save the Excel file to.

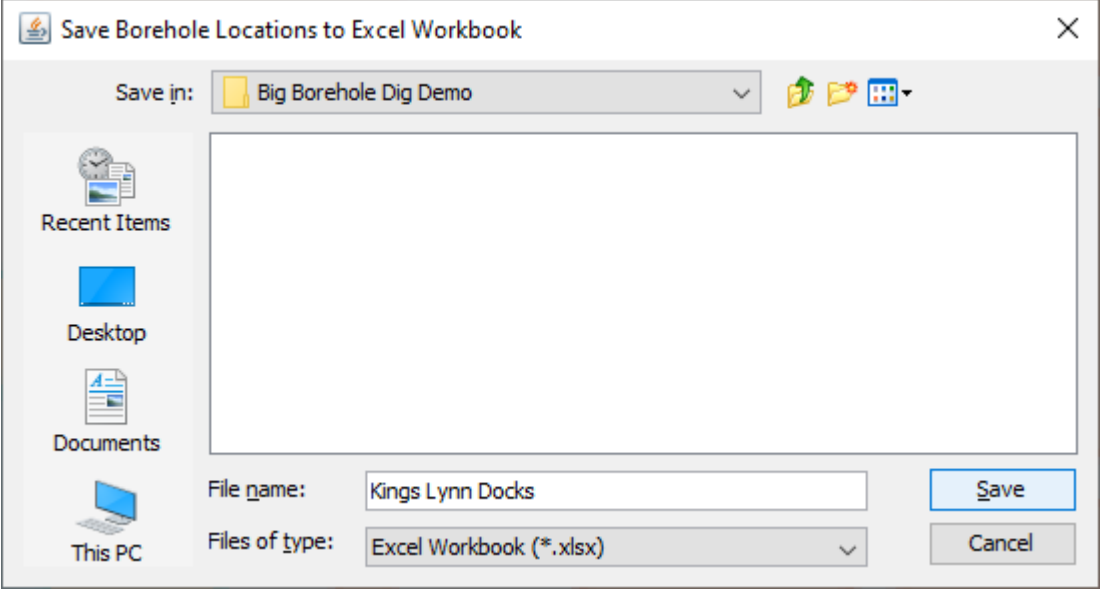

The Excel workbook should open automatically. If it does not, simply open from the Windows folder you saved to.

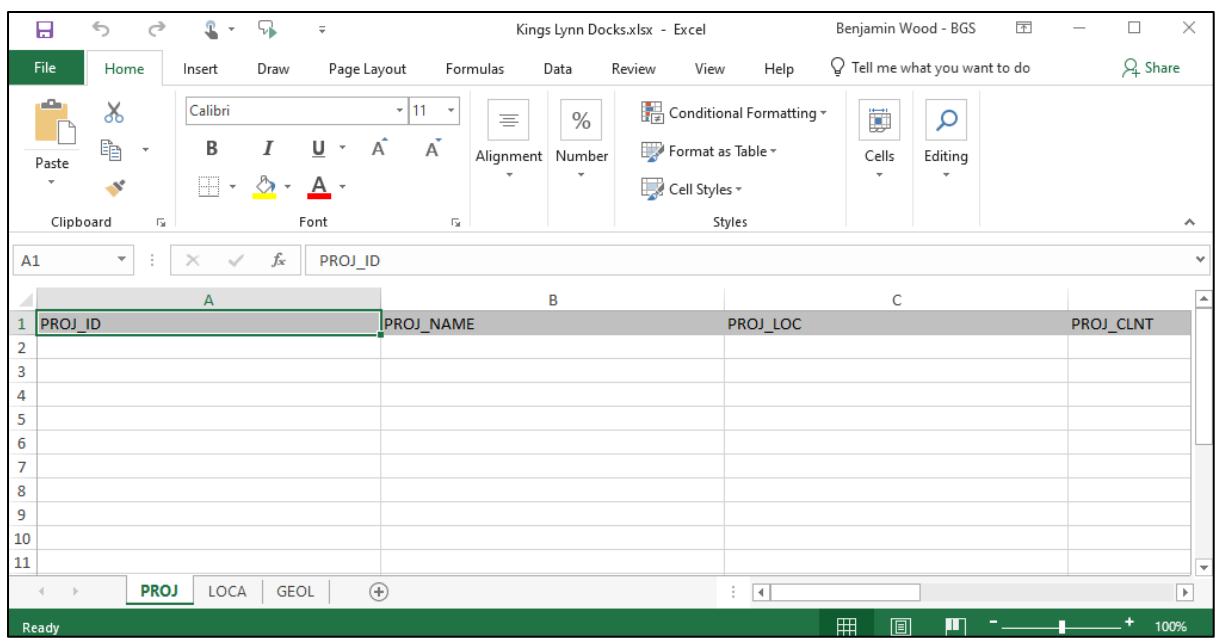

**IMPORTANT: Do not change the column order, column names, column data types or add your own columns to the workbook as this will invalidate the data when you come to re-import to Groundhog in the next step.**

## **STEP 9: ADDING GEOLOGY AND BOREHOLE DETAILS**

The workbook has three worksheets.

- 1. PROJ for the project information
- 2. LOCA for the location information
- 3. GEOL for the geological log information

#### *PROJ*

In this sheet you should only complete row 2. Use the information on the driller's logs to complete as many fields as you can.

- 1. PROJ\_ID a unique ID for the project. If this is not clear, use the name of the project instead.
- 2. PROJ NAME the name of the project.
- 3. PROJ\_LOC a general description of the locality of the project e.g. "King's Lynn Docks".
- 4. PROJ CLNT the client for the project.
- 5. PROJ\_CONT the contractor for the project.
- 6. PROJ\_ENG the consultant/engineer for the project.

A completed PROJ sheet might look like this.

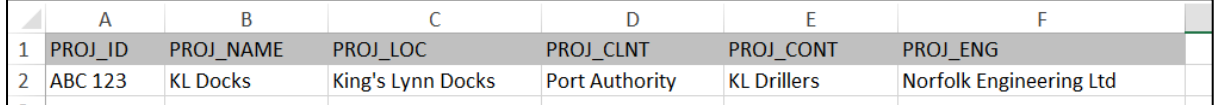

#### *LOCA*

You will see that the LOCA sheet is already partially populated with the information from the Big Borehole Dig web service.

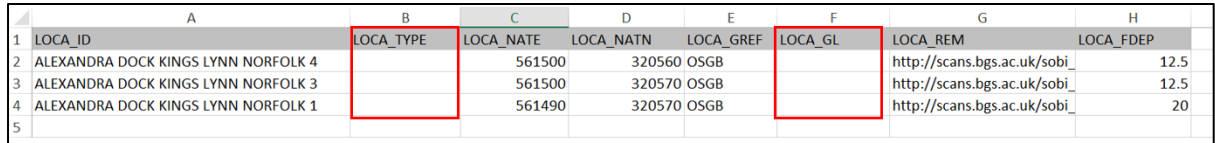

You should edit this sheet by entering values for LOCA\_TYPE and LOCA\_GL.

- LOCA\_TYPE is the drilling type/method recorded on the driller's log, e.g. CP (Cable percussion), RC (Rotary cored), or in most cases use BH (Borehole, if nothing is recorded or obvious then use this code).
- LOCA\_GL is the ground level recorded on the driller's log. Beware ground levels recorded in feet rather than metres (please convert it before entering in the spreadsheet). Below is an example of a completed LOCA sheet.

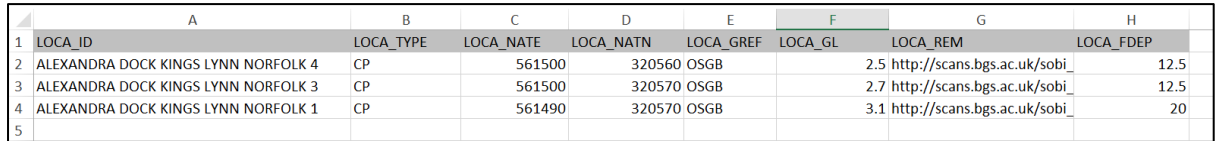

## *GEOL*

This is where most of the work is done. In this sheet the geology information from the driller's log is entered. Work one location at a time, creating a new row for each interval of geology in the log. Make sure to accurately copy-paste the LOCA\_ID from the LOCA sheet into each row to ensure the ID can be used to link locations with the corresponding intervals of geology.

Here is an example of a completed GEOL sheet for 3 shallow boreholes. The rows for each location are highlighted here in different colours for demo purposes. Note that each location can have as many rows of data as necessary to digitize the intervals of geology described in the geology log.

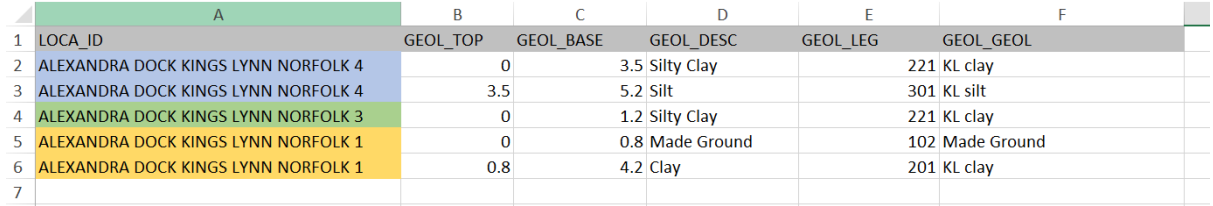

Column meanings;

- 1. GEOL\_TOP the depth to the top of the interval. Always starts at 0 (m) at the top of the log and increases downwards
- 2. GEOL BASE the depth from the surface to the base of the interval.
- 3. GEOL DESC a description of the lithological layer, as recorded on the log.
- 4. GEOL LEG the 3-digit AGS legend code for the recorded lithology.
- 5. GEOL GEOL the geological unit name, if recorded.

**Once you have entered all of the data, save the workbook and return to your Groundhog project.**

### **STEP 10: IMPORTING YOUR BOREHOLE DATA BACK TO YOUR GROUNDHOG PROJECT**

The borehole geology information can now be imported back into your Groundhog project.

Right-click on the Big Borehole Dig Session layer in the data tree and choose: Big Borehole Dig > Import Data Entry Worksheet (\*.xlsx) to import the digitized data.

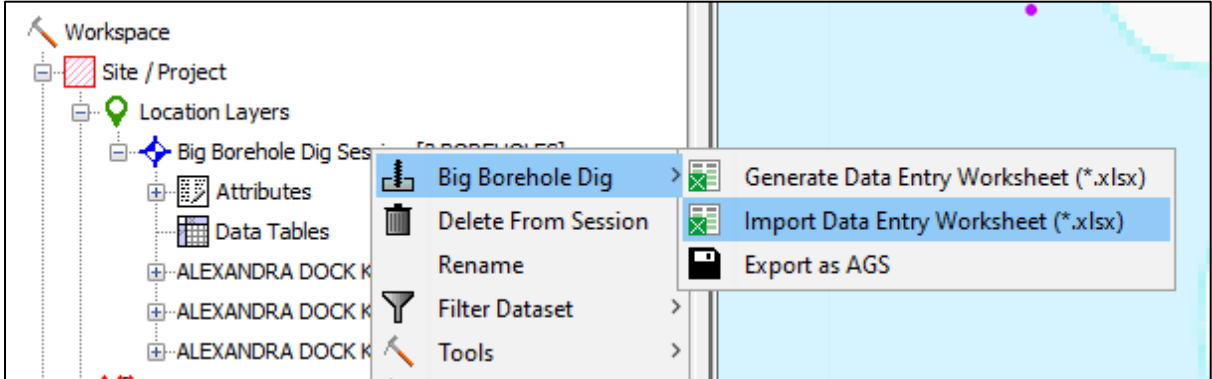

Navigate to your spreadsheet and click Open

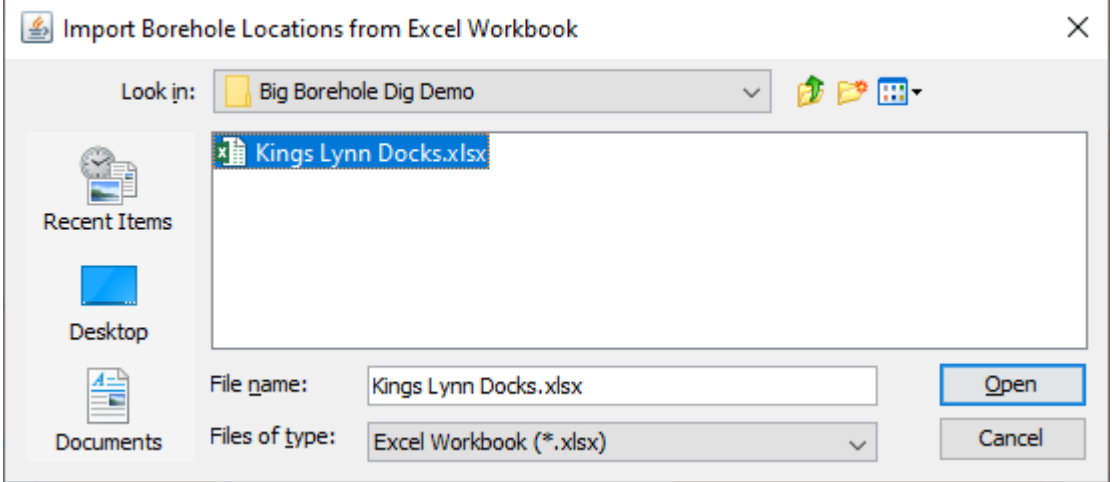

The data will be added to the Data Tables folder within the existing dataset.

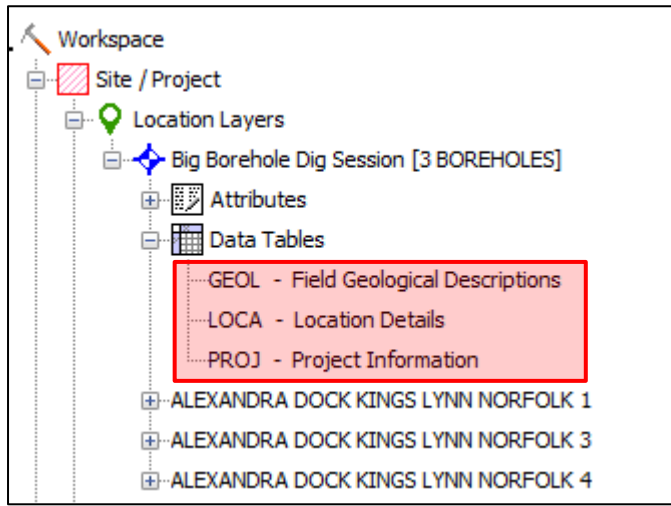

## **STEP 11: EXPORT YOUR BOREHOLES AS AGS FILE FORMAT**

Finally, export this dataset to AGS format.

Right-click on the Big Borehole Dig Session layer in the data tree and choose: Big Borehole Dig > Export as AGS.

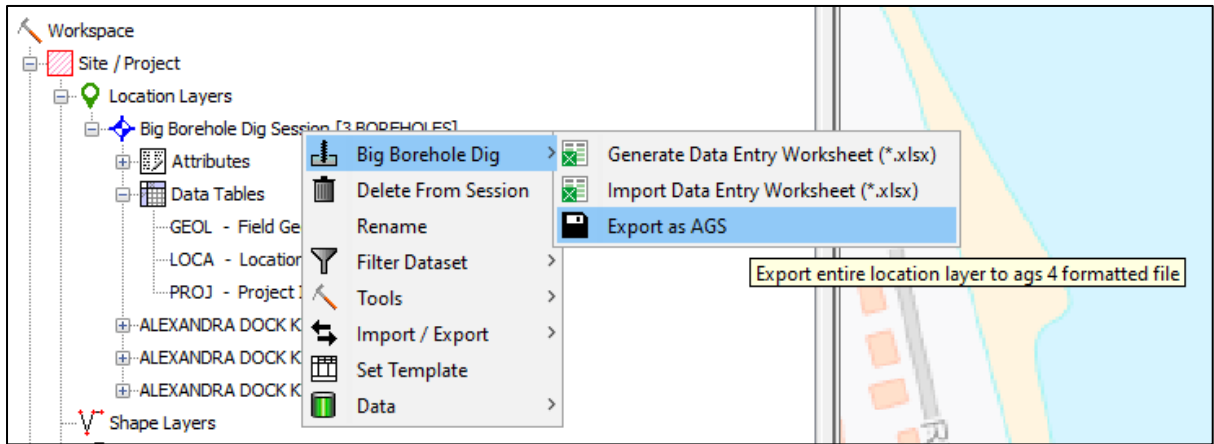

Chose a location for the AGS file.

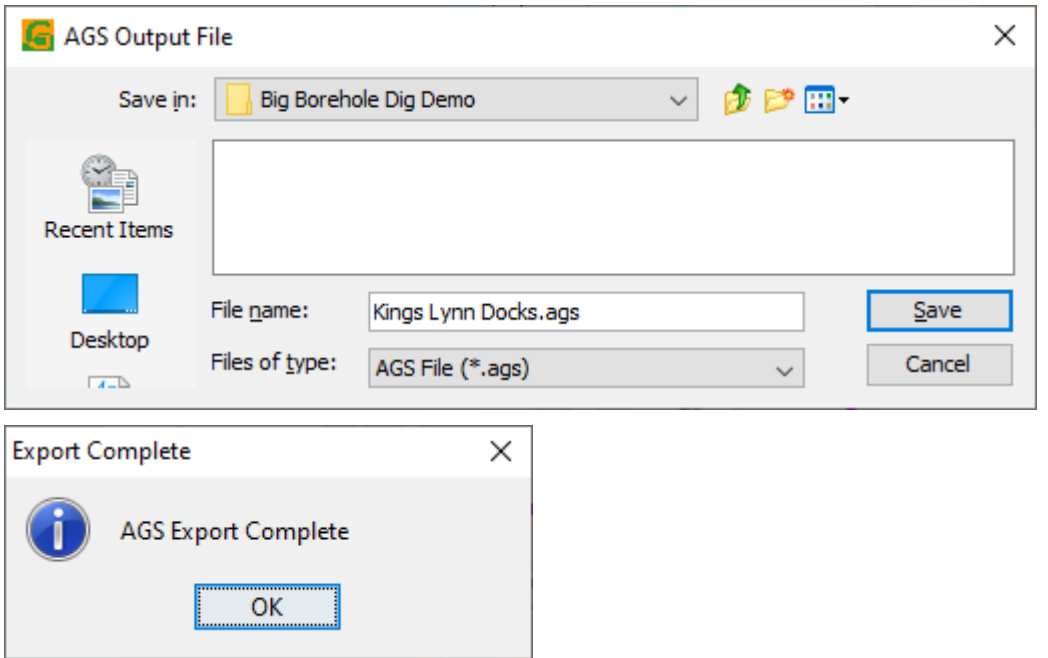

If you wish you can check your file by using the BGS Validator<https://agsapi.bgs.ac.uk/>

### **STEP 12: SENDING YOUR DATA TO BGS**

To send your AGS files to the BGS for storage in the national archives we will use the Ingestion Portal.

The Ingestion Portal [\(http://transfer.bgs.ac.uk/ingestion?\)](http://transfer.bgs.ac.uk/ingestion?) has a few stages for you to provide

some metadata for your deposit. The following stages should be followed:

Stage One: Enter name and email address

Stage two: Enter your organisation (this can be your work, or personal address).

Ensure to tick "I am the owner of this data" as it is you that generated the AGS file.

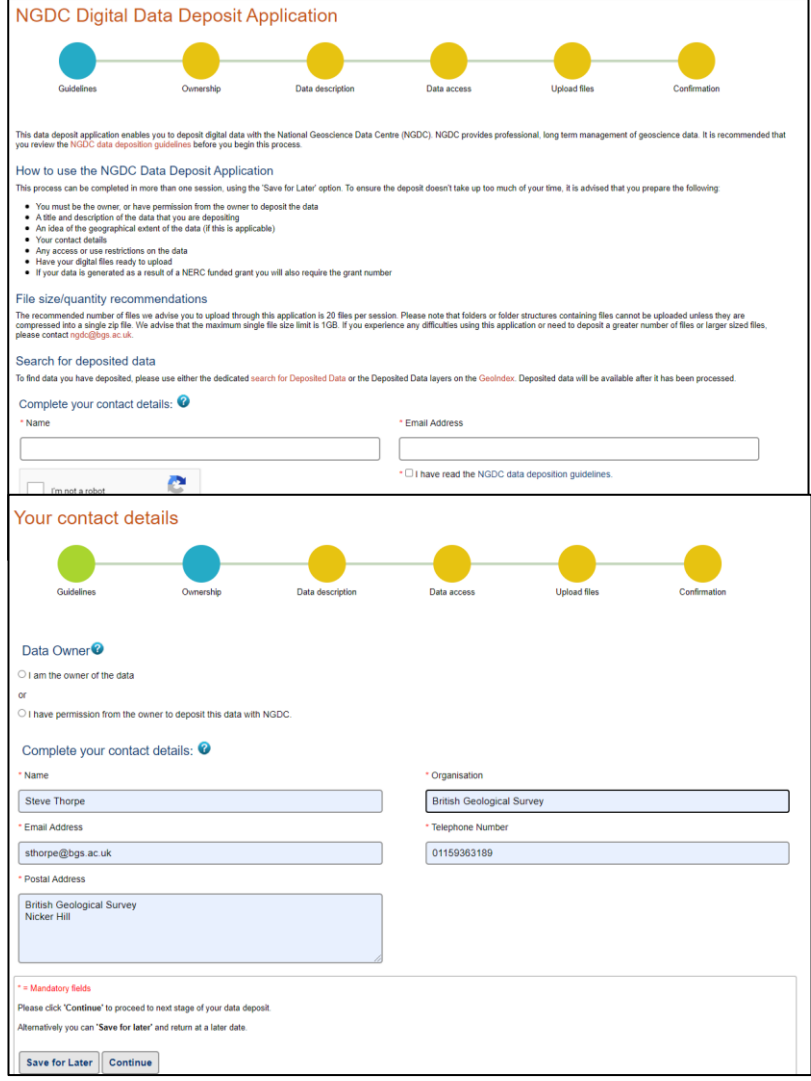

Stage three: *please enter the information in the boxes as follows:*

Data Source = Volunteer;

Data Title  $=$  name of the project layer containing the boreholes;

Data description = Please ensure that you enter this exact phrase: "(Number of boreholes in the AGS file) generated by Groundhog V2.0 for the Big Borehole Dig project 2020. AGS file contains only geology table";

Keywords = AGS, Boreholes, Geology;

Geographical extent = nearest town or grid reference for the borehole/middle of the project

Stage four: Data Access – leave this as Open - all data generated has come from openly available boreholes.

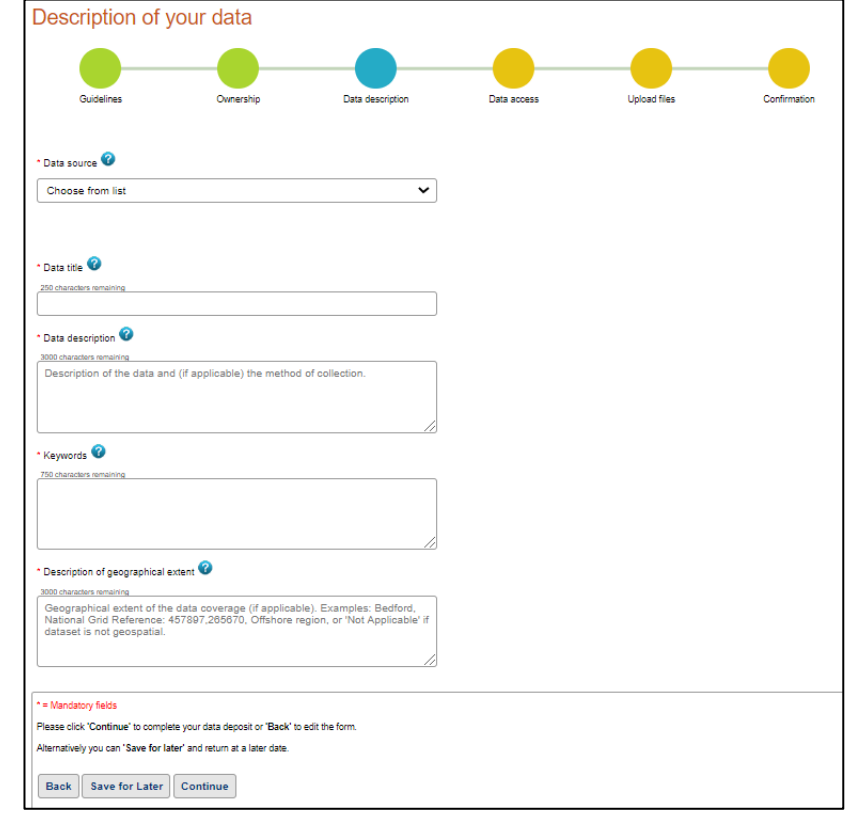

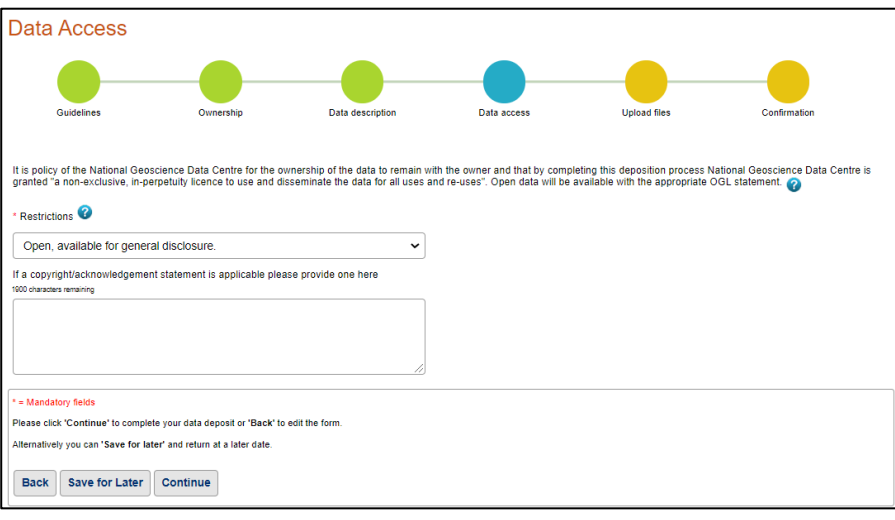

Stage five: Upload your AGS file

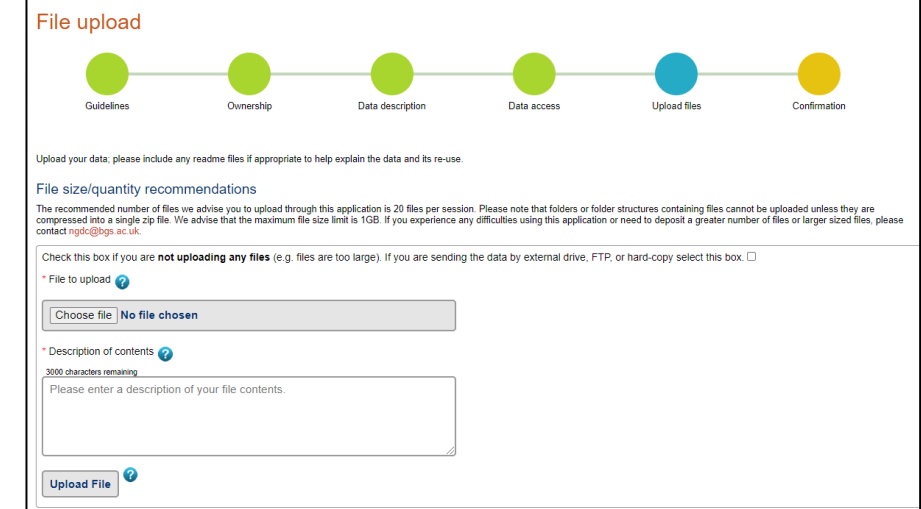

Stage six: Confirmation

You should receive an email letting you know that your deposit has been submitted successfully. BGS don't follow up with a success of ingestion, so you need to keep your own record of progress. However, after a few days you should see that the Big Borehole DIG WMS layer will no longer show your boreholes, and after 2 weeks the boreholes should appear on the AGS layer in the GeoIndex.

# Appendix

## **HOW TO FIND THE BOREHOLE INFORMATION FROM SCAN**

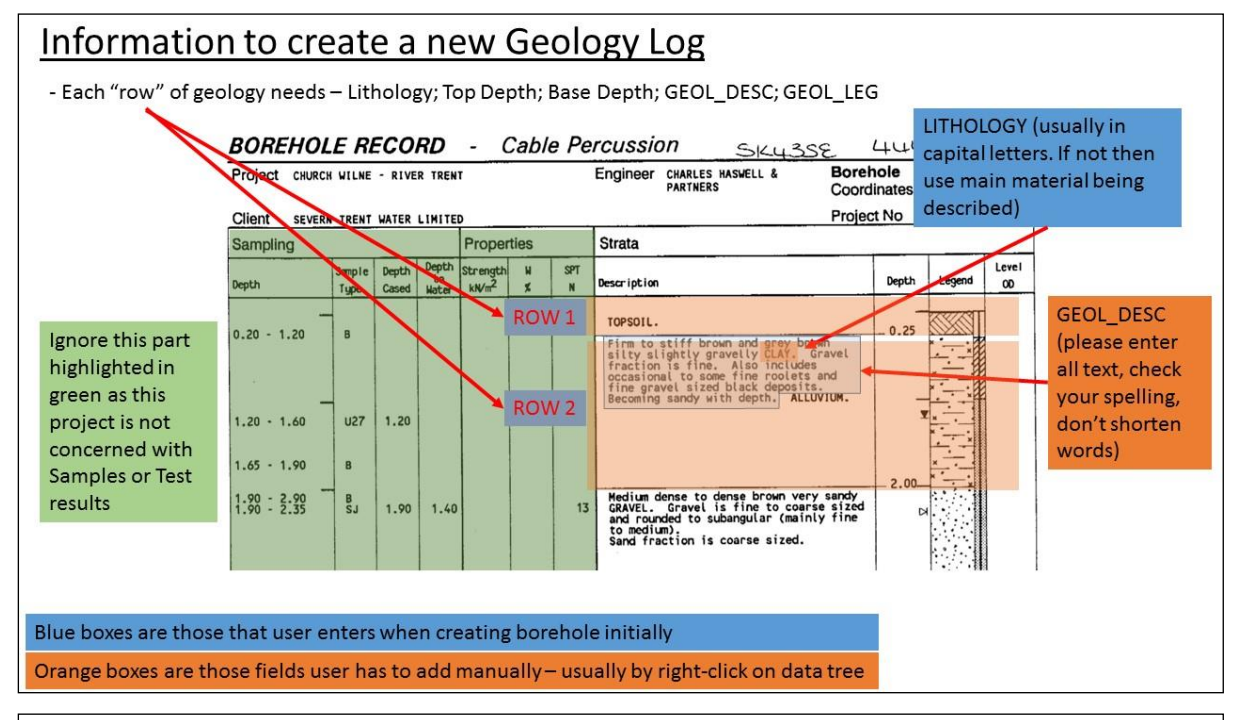

#### How that information looks in Groundhog Desktop ← Workspace Site / Project **Q** Location Layers → Church Wilne - River Trent [1 BOREHOLE] **Project Name** Attributes [PROJ\_CLNT = SEVERN TRENT WATER LIMITED] **PROJ** attributes [PROJ\_ENG = CHARLES HASWELL AND PARTNERS]  $[PROJ_D = 96-8957]$ (x1) [ID:BH46] BH46 Attributes **BGS ID**  $[BGS_\text{ID} = 220839]$ Geometry [1 vertex] **B** Attributes Borehole attributes (X,Y,Z) 446424.0,332701.0,4.9E-324 Geology Log Log1 [NAME:Log1] [LABEL = 1]  $\Box$  0.0 to 0.25m [LITHOLOGY = Topsoil]  $GEOLLEG = 101$ ROW<sub>1</sub> [GEOL\_DESC = Topsoil]  $LTHOLOGY = Topsoil$  $\boxed{0.25}$  to 2.0m [LITHOLOGY = CLAY]  $\Box$  [GEOL LEG = 208] [GEOL\_DESC = Firm to stiff brown and grey brown silty slightly gravelly CLAY. I ROW<sub>2</sub>  $E$ [LITHOLOGY = CLAY]

## **AGS FIELDS TO INCLUDE**

Some AGS fields need to be included with each borehole (where info allows). Right-click on the Project Name and select TOOLS -> ADD ATTRIBUTE and add these 5 new attributes to each of your projects:

PROJ\_ID – Project ID

PROJ\_NAME – Project Name

PROJ\_LOC – Project Location

PROJ\_CLNT = Project Client

PROJ\_CONT – Project Contractor

PROJ\_ENG – Project Engineer

## **GEOL\_LEG CODES**

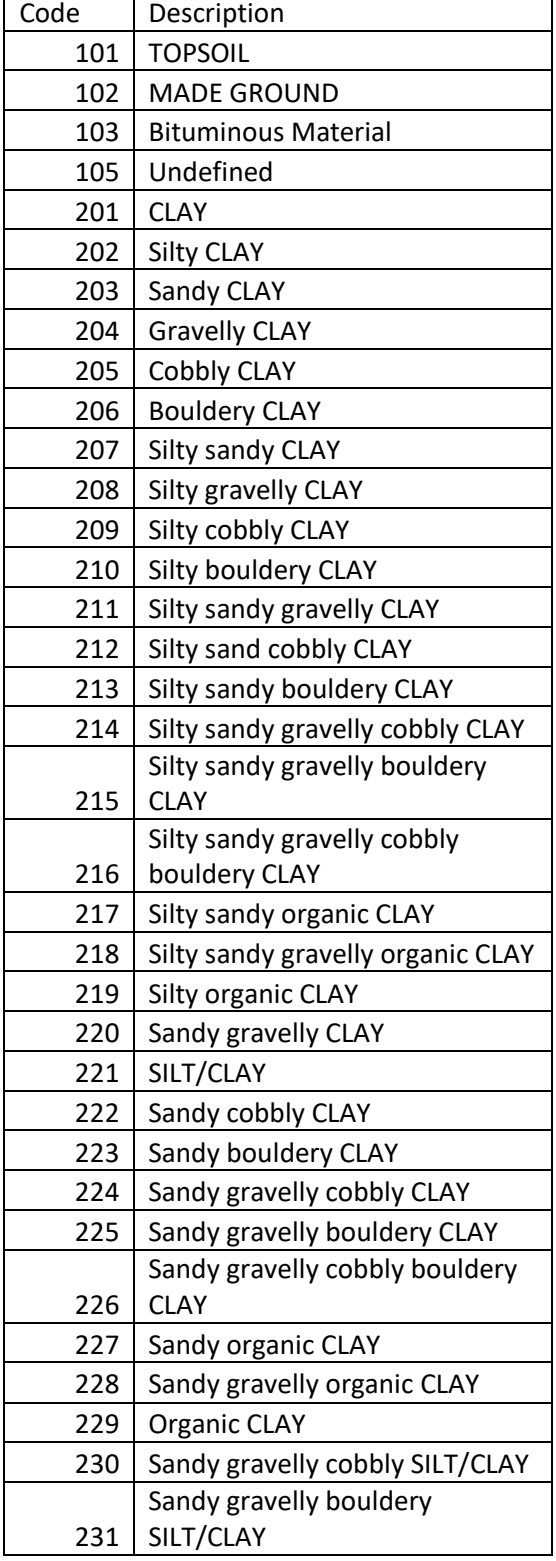

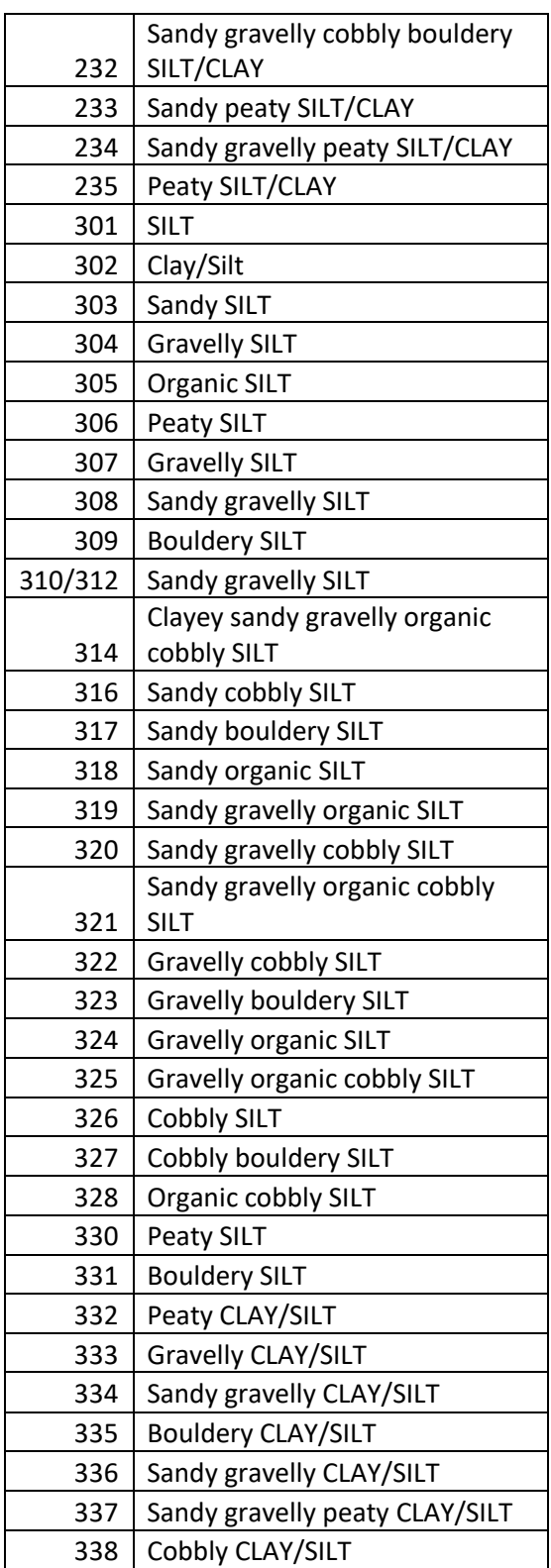

![](_page_22_Picture_495.jpeg)

![](_page_22_Picture_496.jpeg)

![](_page_23_Picture_125.jpeg)

![](_page_23_Picture_126.jpeg)